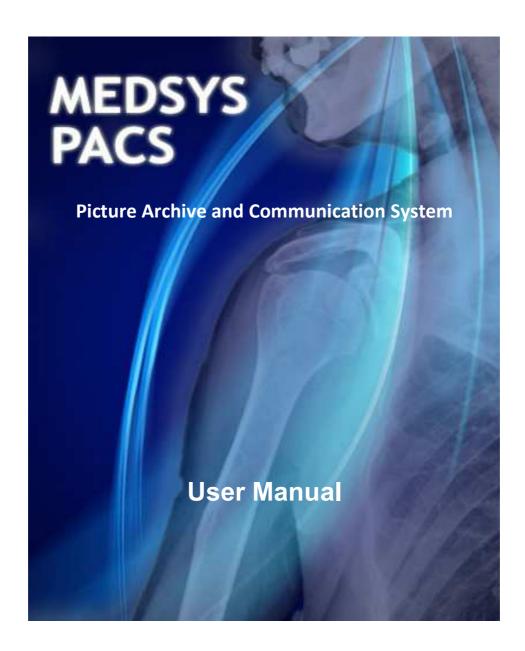

### **TABLE OF CONTENTS**

| INTRODUCTION             | 3 |
|--------------------------|---|
| Overview                 | 3 |
| Features                 | 3 |
| MEDSYS PACS FLOW         | 4 |
| GETTING STARTED          | 5 |
| How to Start the Program | 5 |
| How to Change Password   | 5 |
| How to End the Program   | 6 |
| PROGRAM OPERATION        | 7 |

### Introduction

### **Overview**

Visual MEDSYS PACS is developed in the Philippines. It speeds up processing of results and avoids lost plates. It digitally stores images for years and connects to virtually all modalities.

### **Objectives**

- Modernize your Radiology Department
- Digitally store images for years
- Speed up processing of results & avoid lost plates
- Save on film costs
- Speed up processing of results

- Connects to virtually all modalities.
- CT / MRI / Ultrasound / Digital X-Rays / Nuclear / etc
- Affordable and customizable
- Save Interpretation/impression
- Send Result/Interpretation through e-mail

### **Features**

- Capture and store Video/Images/Audio from machines and store on the PACS Server
- Connects to machines with a video signal (e.g. Endoscopy, Laparoscopy, C-Arm, etc.)
- Convert images to DICOM format
- Print images to paper or film
- (DICOM) compatible
- Allows storage from DICOM-compliant modalities. e.g.: X-Ray (CR/DR), CT, Ultrasound, MRI, etc.
- View images over Web.
- Modality Worklist the Machine can access pending requests (no need to enter patient demographic data on the machine interface) – now read directly from the HIS, reduces entry errors and saves time
- Print past images transactions to DICOM film printer
- Send Email and SMS (w/ MEDSMS feature) of Image and Interpretation. Soon: Send images to mobile devices via MMS
- Burn images to CD (w/ free mini DICOM Viewer)
- View results in stations

# **MEDSYS PACS FLOW**

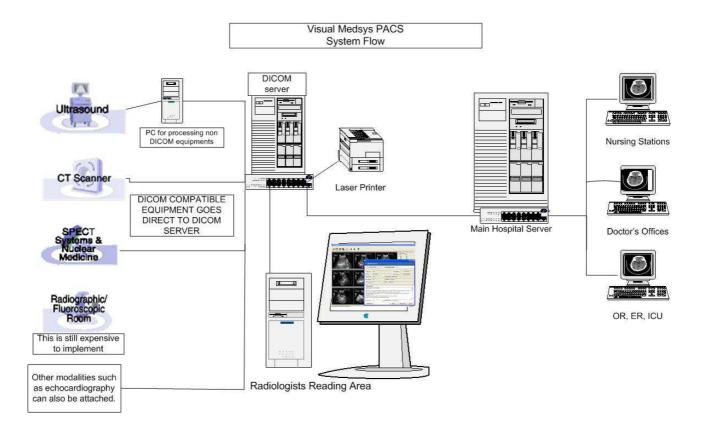

# **Getting Started**

### **How to Start the Program**

- 1 Click on **MEDSYS PACS LAUNCHER Program** executable file icon located in your computer desktop.
- 2 The **Login** window will display asking you to type your employee number and password for security purposes.

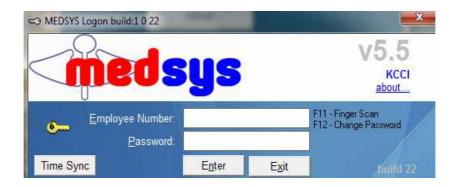

**Login Window** 

### **How to Change Password**

- 1 From the **Login** window, type your employee number and then press <Enter>.
- 2 Under the **Password** entry, press <F12>. Pressing this function key will invoke the **Change Password** window.

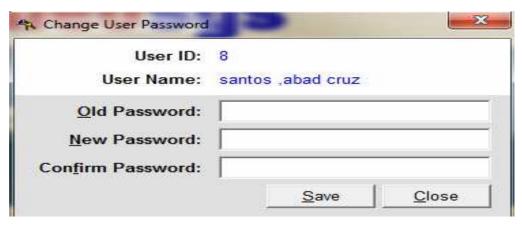

**Change Password Window** 

3 Under the Change Password window, type the following data.

- Old Password Type your existing password.
- New Password Type your new password not exceeding to 15 characters.
- **Confirm Password** Retype your new password to confirm and then press <Enter> or you can click the Save button.

## **How to End the Program**

It is important for users to close the program when they are done to end-up their session. Other users might use the open program using the same password.

There are two ways to close the program.

- Click on button located at upper right corner of the main window (if no other window is open) or
- Press Esc (Escape) on keyboard.

# **Program Operation**

### **Viewing Patient List**

After logging in, the list of patients for the day will display automatically on the screen. You can also search patients by Lastname, Accession/Req.Number, File/Study Number, Hosp.Number/Patient ID, or by Firstname.

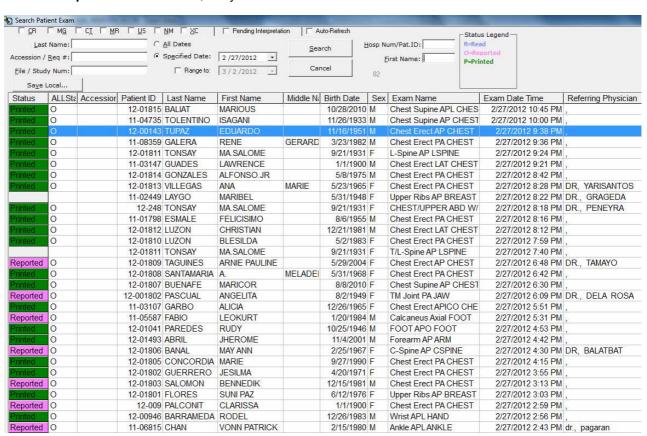

By default, the patient with the latest procedure processed is displayed on top of the list. List of patients can be arranged also by **Last Name**, **First Name**, **Middle Name**, **Status**, etc.

To view all patients from previous dates to the current one, click on **All Dates** button and all the list of patients will be displayed on the screen.

## **Viewing Patient Imgaes**

Double-click on patient's name to view image.

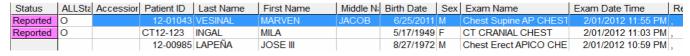

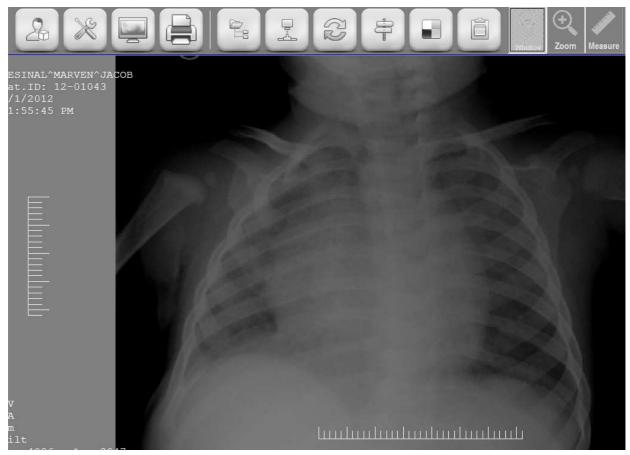

**Note:** By default, user can **Zoom In** and **Zoom Out** image by using the mouse scroll or by holding and dragging the right mouse function.

## **Right Mouse Functions**

Single right-click on mouse to view different functions like zooming, windowing and others. Choose one by left-clicking on the mouse. Hold and drag it up, side, down to apply the selected option.

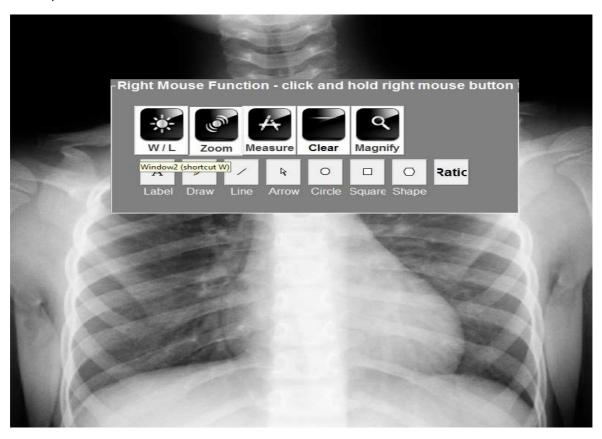

#### **Right Mouse Functions:**

W/L - adjust brightness and contrast of image

**Zoom** – zoom in and out image

Measure - measure certain areas of image

Clear – clear applied options on image like measurement, labels, lines, etc.

Magnify - magnify image

### **Left Mouse Functions**

Point mouse on **Adjustment** icon (located at the top) to view the Left Click functions. Hold and drag Left key mouse button to apply selected option.

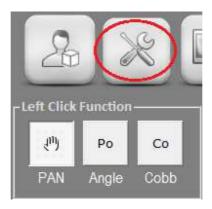

#### **Left Click Functions:**

**PAN** – default settings for left click function. Use this function to pan or move image to certain directions.

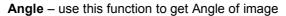

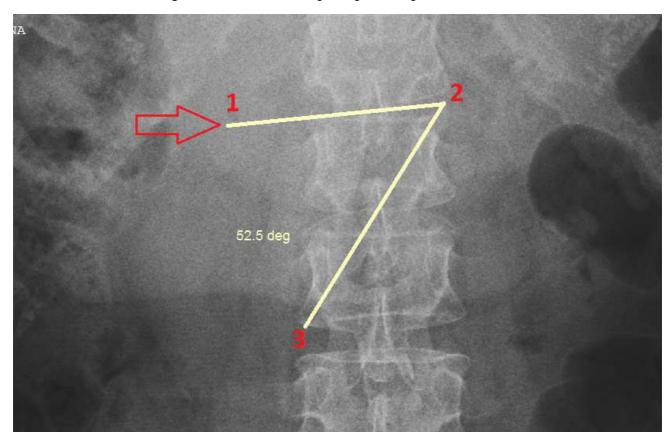

#### **MEDSYS PACS User Manual** - 11

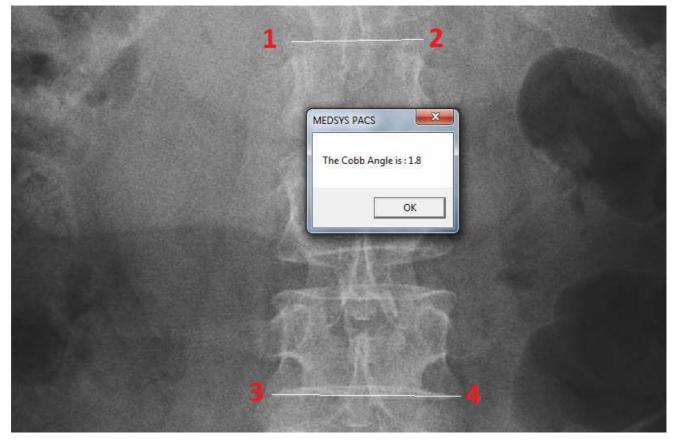

Cobb – use this function to get Cobb Angle of image

Apply Cobb function by clicking the areas Four (4) times. The Cobb Angle will be automatically computed.

### **Printing of Images**

#### Using Paper

Open patient's image and hit Ctrl+P on keyboard to print the image of patient.

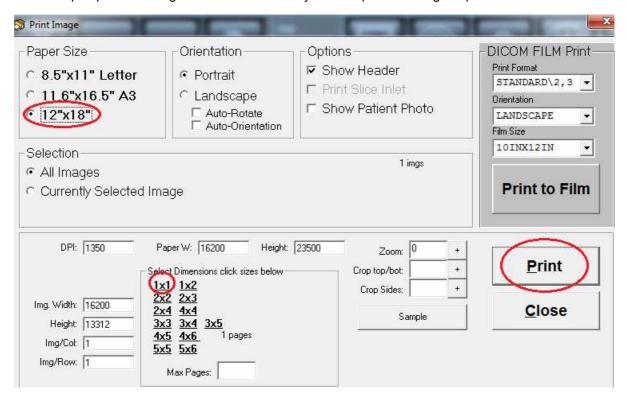

#### Settings:

Paper Size: 12"x18" – usually used for A3 or large papers.

Selection: All Images – print all images on the study/folder.

Currently Selected Image - print ONLY selected images on the

study/folder.

**Orientation:** Portrait – print image on Portrait layout.

Landscape - print image on Landscape layout.

Options: Show Header – select when printing images with header.

Dimensions: 1x1 – usually used in printing A3 or larger paper size images.

2x2 – usually used in printing Mammogram images (4 images)

#### Using FILM

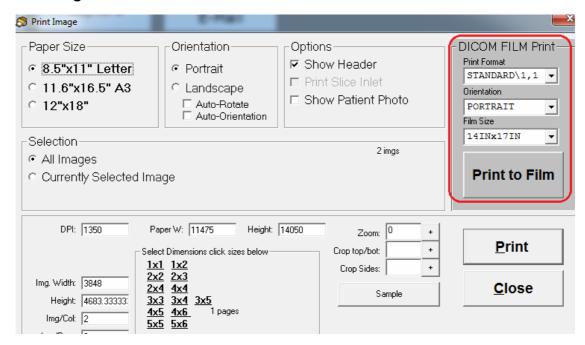

Select on **Print to Film** (located on the left side of the Print Image window) to print images of patient using film.

## **Deleting of Images**

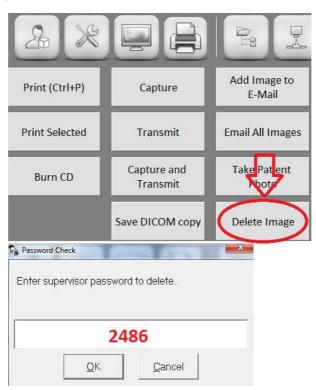

Password: 2486

Go to **Print/Output** and select **Delete Image**. Supervisor password will be required.

## **Comparing of Images**

To COMPARE previous image of patient to the current image, click on **Previous Images Found** icon and patient's past record will be displayed.

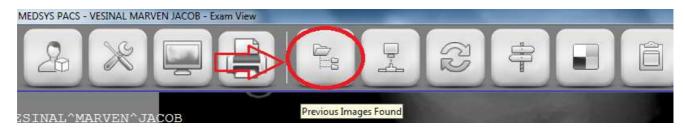

**Note:** If the patient has no previous exam or history found on the system, the encircled icon below (no previous found) will be the one to appear.

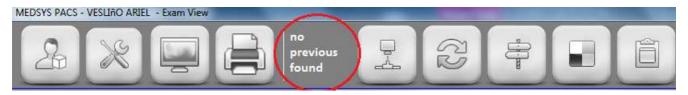

**Note:** For **Radiologist workstation**, the system could be set automatically in detecting patient's previous exam.

## **Result Entry / Inquiry**

To ENTER, EDIT or VIEW patient's exam result, point your mouse on Exam icon (or Press "R" on keyboard for shortcut) and the options below will appear.

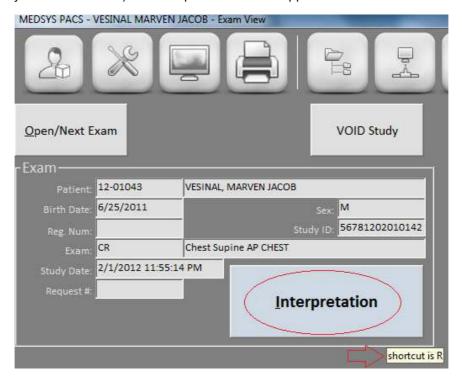

Note: NOT all users can access the Result. ONLY those who were given rights can access it.

Click on the **INTERPRETATION** button to enter, edit or view patient's result. Information of patients entered on the machine will automatically appear here.

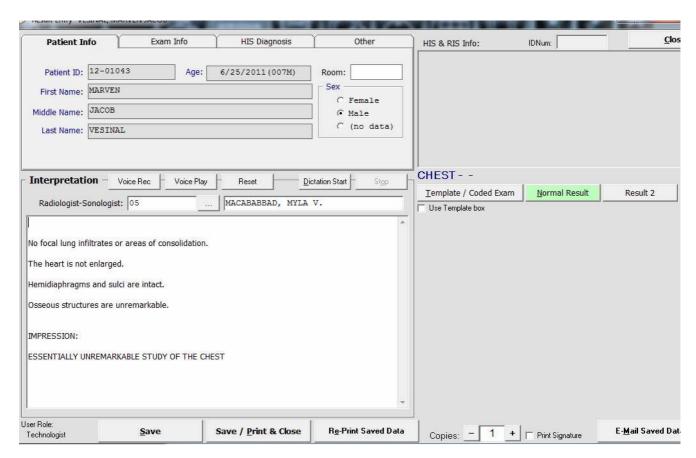

**Result Entry Window** 

The user can directly enter result of the study if she/he will not use the coded templates or interpretation. Click **Save/Print & Close** to save and print the result or simply hit **Alt-P** on keyboard. Reprint result by selecting on the **Re-Print Saved Data** button.

### **Using Templates / Coded Interpretations**

Click on the Template / Coded Exam on the main **Result Entry** window to view doctor's templates.

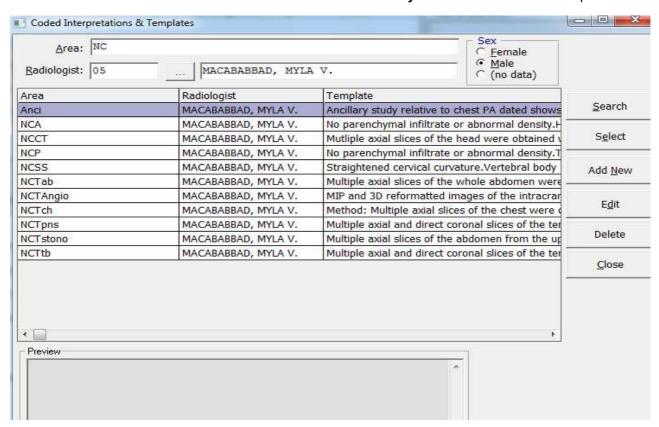

**Coded Interpretation & Templates Window** 

To search for a specific template, enter the template's name on the **Area** search box then click **Search**. Click **Select** to choose the desired template or simply double click the template.

Once you have selected the result template, it will go back to the main result entry window.

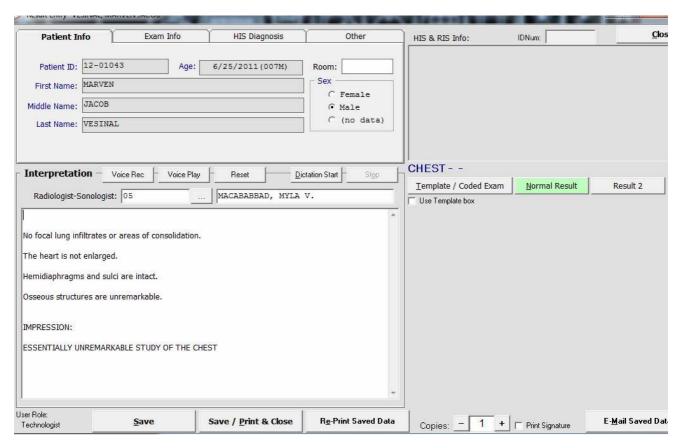

**Result Entry Window** 

Click **Save/Print & Close** to save and print the result or simply hit **Alt-P** on keyboard. Reprint result by selecting on the **Re-Print Saved Data** button.

## **Adding Templates / Coded Interpretation**

Open the main **Result Entry** window. Click on **Template / Coded Exam** button to open the Template window.

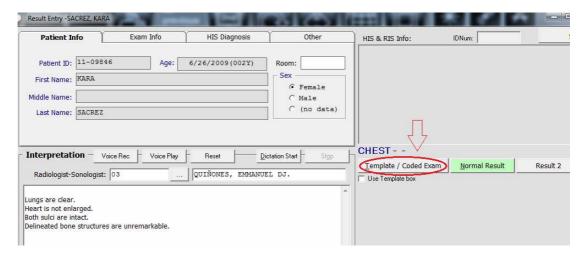

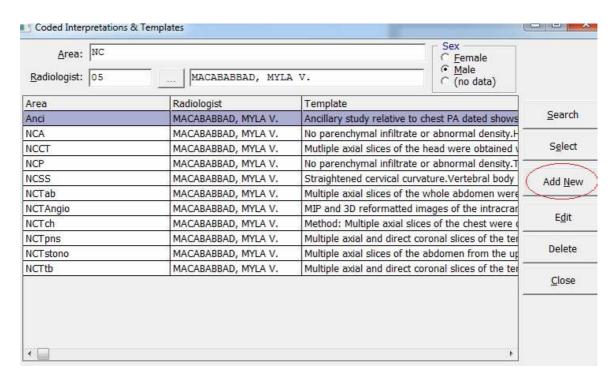

**Coded Interpretation & Templates Window** 

Click on Add New button (located on the left side) to add templates and coded interpretations.

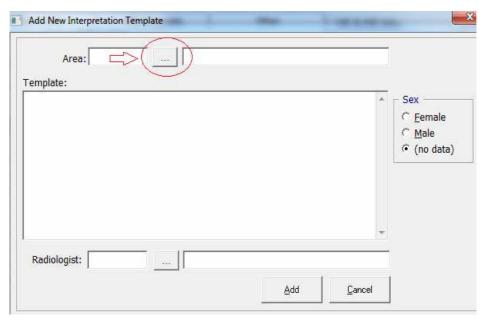

**Add New Interpretation Template Window** 

Click on Area button to display the list of Exams/Templates name.

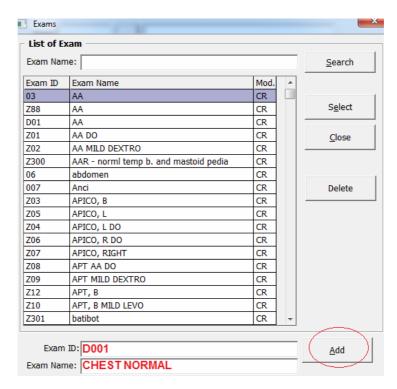

**Exams Window** 

Enter desired **Exam ID** (should not be repeated if existed already) and **Exam Name** (template name). Click **Add** button to add the template name.

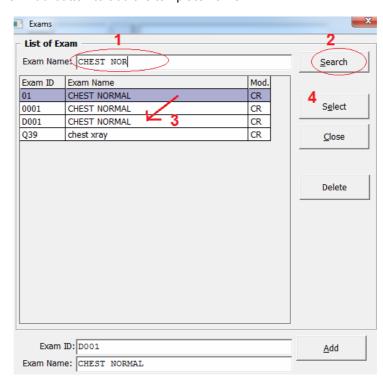

Search the newly created template name on the Exam Name search bar located on the

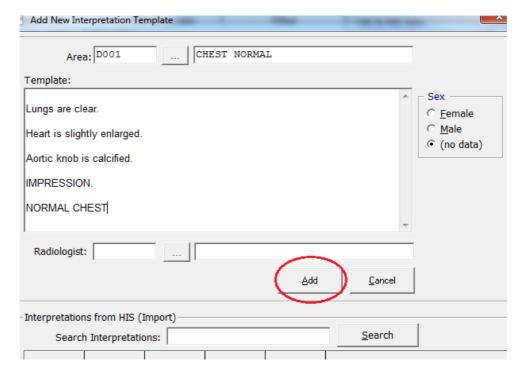

top of the window. Double-click or click on Select button to choose it.

Enter the template content. Click on Add button when finished.

## **CD Burning**

Open patient's image and mouse-point on **Print/Output** icon.

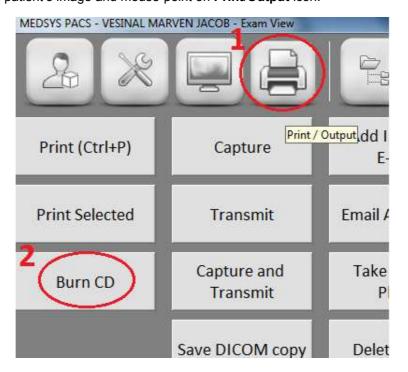

### • Burning Images of a Single Patient (Single Study)

Click on Burn CD button to open Burn CD Manager.

Wait for the image to load..

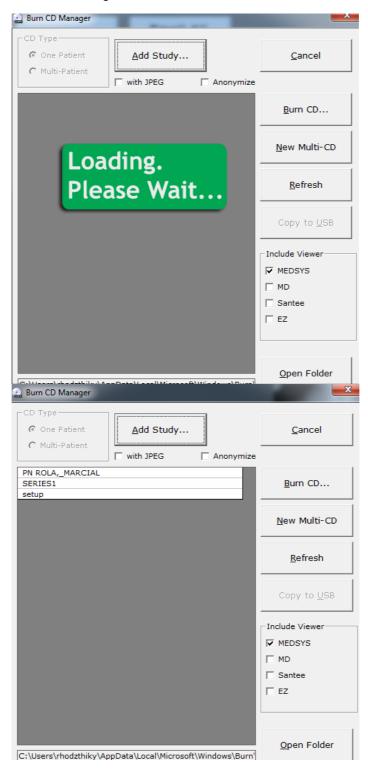

Once loaded, click on **Burn CD** button located on the right side of the window to burn the image study of patient.

#### Burning Images of Multiple Patients

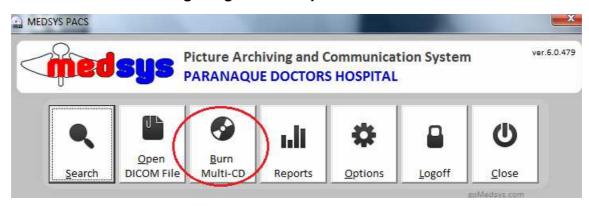

Click Burn Multi-CD button to open Burn CD Manager.

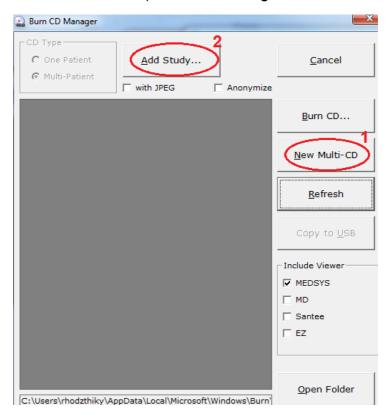

To create new multi-study, click on **New Multi-CD** located on the right side of the window. Then **Add Study** to choose patients to be burned on CD.

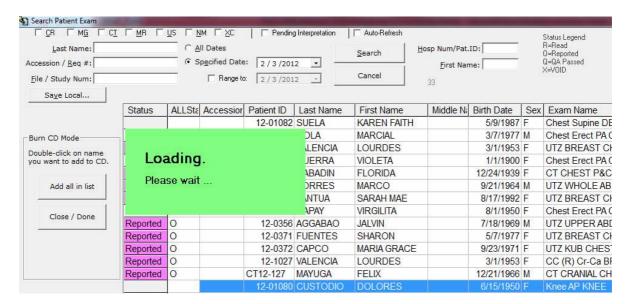

Search patients to be added on Multi-CD. **Double-click** on patient's name to add them to the list of patients to be burned. Once finished, click on **Close/Done** button located on the left side of the window.

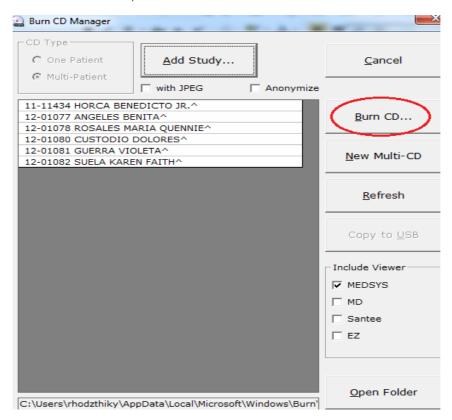

Click on **Burn CD** button to burn images of multiple patients.